# <span id="page-0-0"></span>**Workflow Fotogrammetrie**

Im Folgenden wird der bestmögliche Aufbau für die fotogrammetrische Erfassung eines Objektes beschrieben. Benötigte Hardware

- 1. Kamera
- 2. Stativ
- 3. Fotozelt
- 4. Marker
- 5. Drehteller
- 6. Beleuchtung

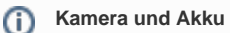

Der Akku der Kamera sollte voll geladen sein. Achten Sie auf genügend Speicherplatz auf der Speicherkarte der Kamera.

Verwenden Sie eine Speicherkarte mit min. 32 GB Speicherkapazität.

# Schritt-für-Schritt-Anleitung für den Aufbau und die Aufnahme von Fotos für Fotogrammetrie

1. Bauen Sie das Fotozelt sowie die Beleuchtung auf.

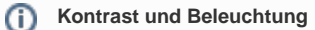

Achten Sie auf einen ausreichenden Kontrast zwischen Hintergrund und Objekt (kein weißes Objekt vor weißem Hintergrund). Durch den Einsatz eines Fotozeltes (von gleichmäßigem, diffusem Licht) vermeiden Sie überbelichtete Stellen am Objekt. Vermeiden Sie Schattenwürfe und versuchen Sie die Ausleuchtung so zu gestalten, dass alle Bereiche des Objekts ausgeleuchtet sind.

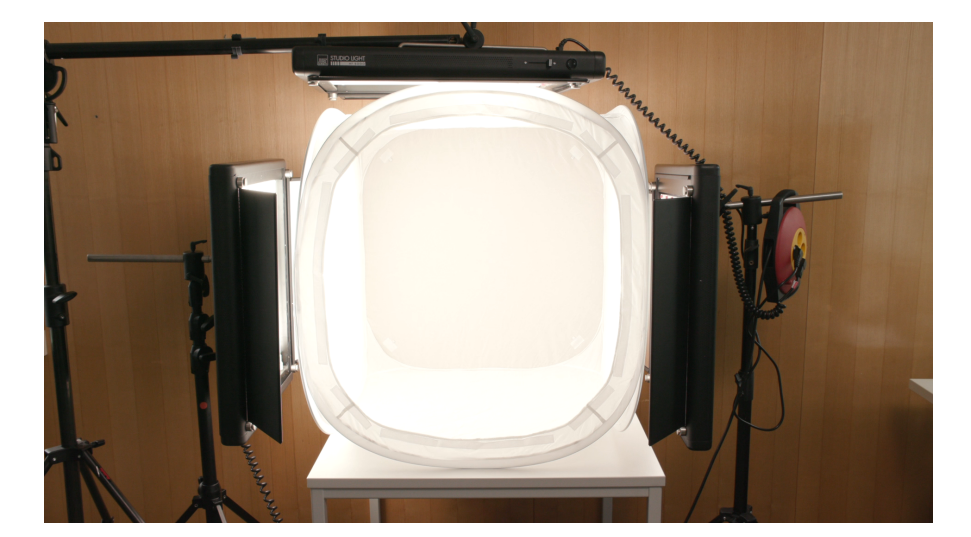

2. Einstellung der Kamera:

⋒

- a. Verwenden Sie bei jeder Aufnahme dieselbe Brennweite.
- b. Machen Sie einen manuellen Weißabgleich und nutzen Sie einen festen Wert.

# **Testaufnahmen**

Um Verwackelungen zu vermeiden, nutzen Sie einen Fernauslöser oder die Remote-Verbindung Ihrer Kamera.

### 3. Positionieren Sie das Objekt in der Mitte des Drehtellers.

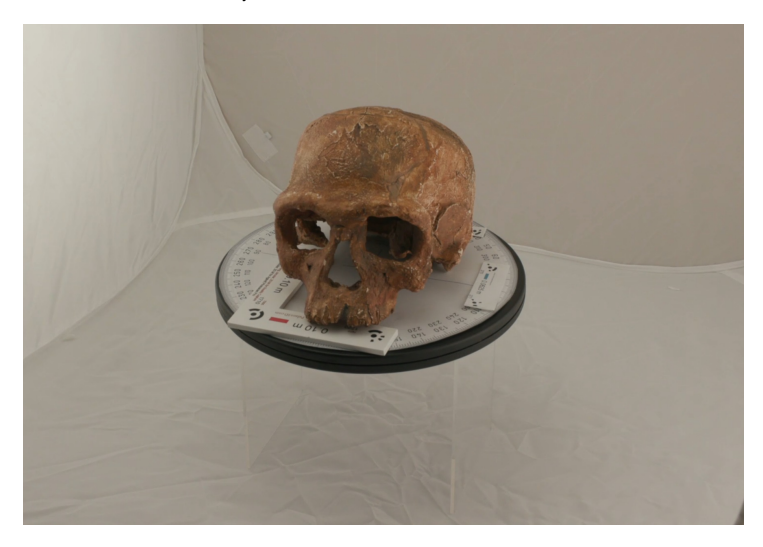

## **Fotoknete**

Um einen sicheren Stand des Objekts zu gewährleisten nutzen Sie z.B. Fotoknete oder ähnliche Hilfsmittel.

#### **Vorbehandlung des Objektes** ⊕

Spiegelnde oder transparente Flächen erschweren die Postproduktion in *Metashape*. Wenn möglich nutzen Sie z.B. Mattierungsspray, um diese Flächen vorzubehandeln.

4. Positionieren Sie die Marker auf dem Drehteller so, dass im Bildausschnitt möglichst viele davon zu erkennen sind.

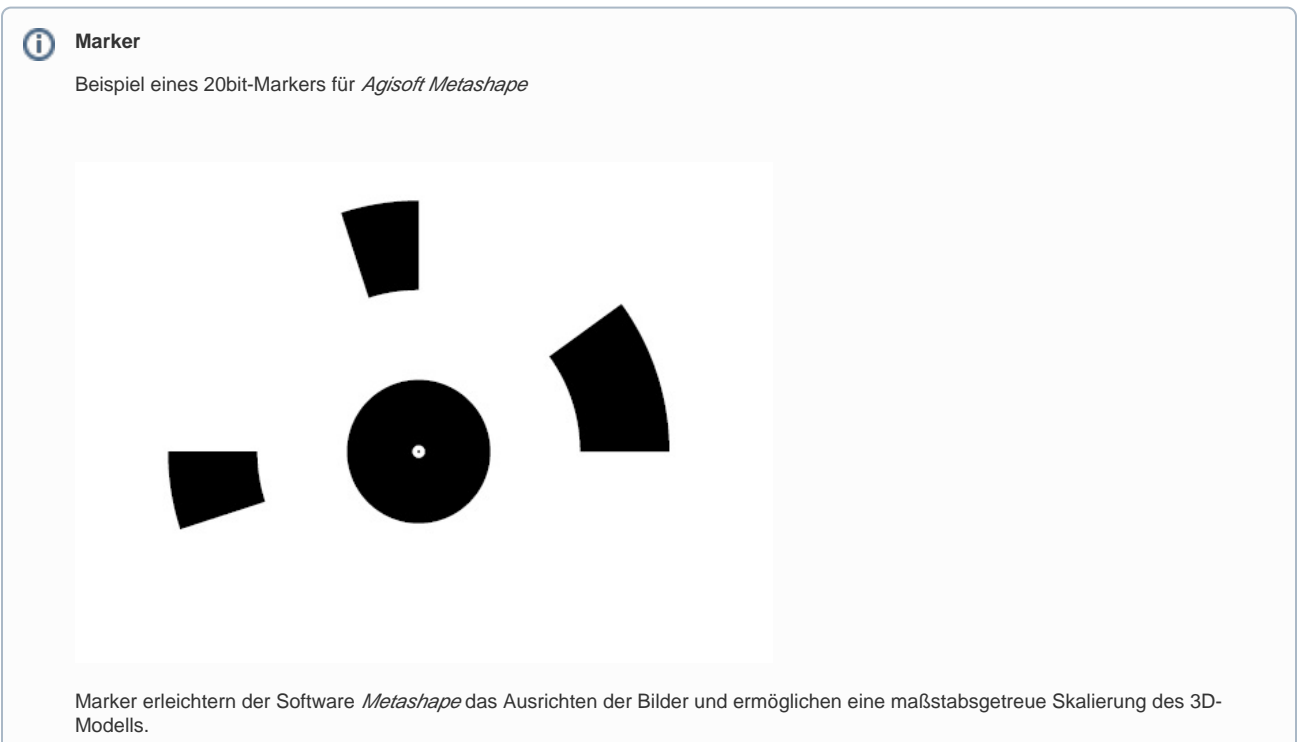

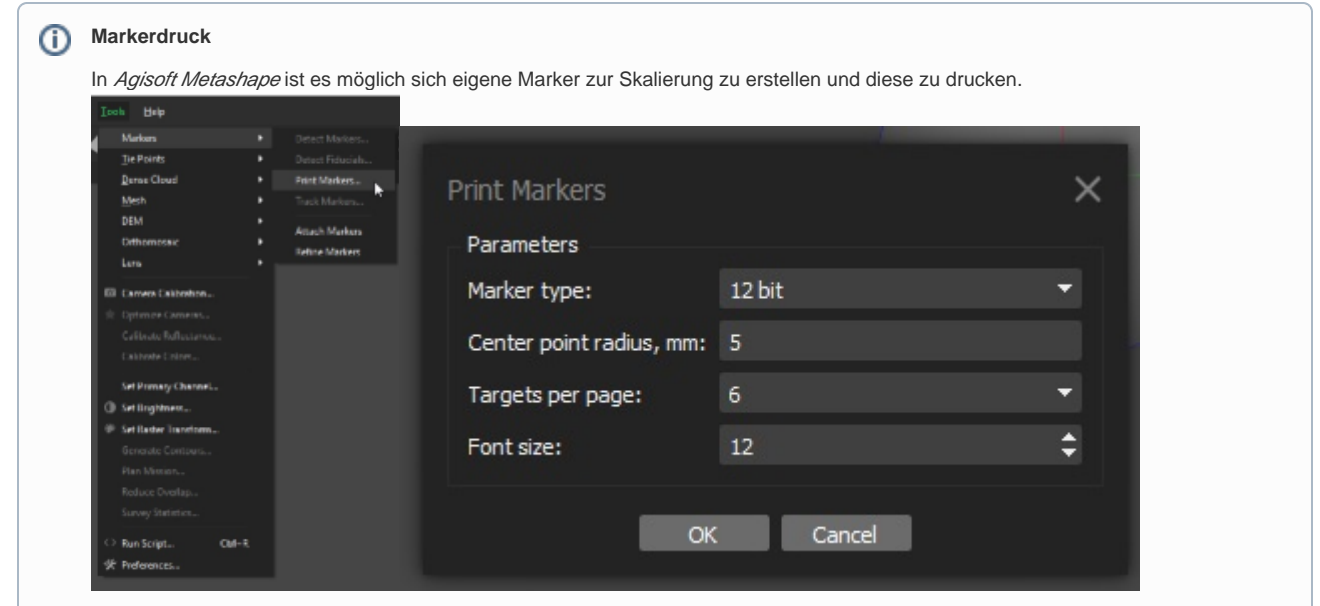

5. Legen Sie den Scanablauf fest. Dieser sollte kreisförmig um das Objekt herum erfolgen, sodass jeder Bereich erfasst wird.

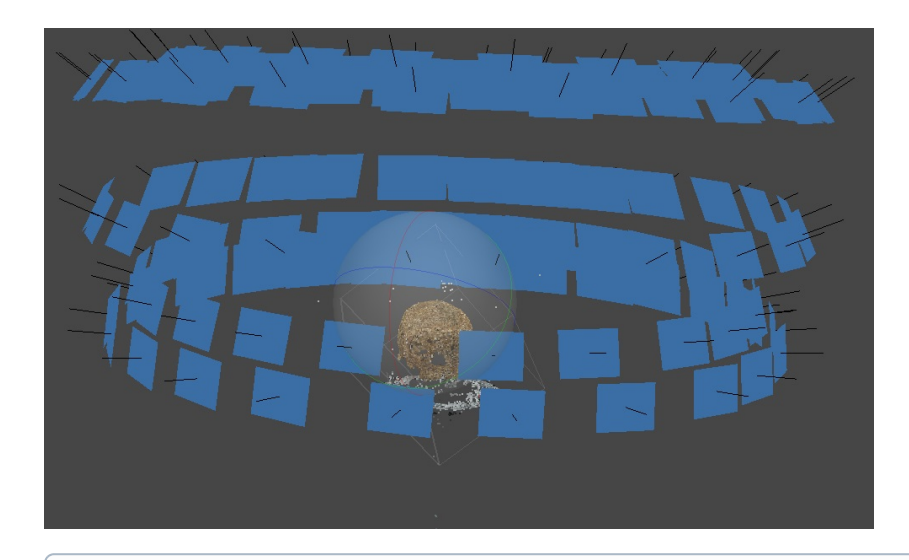

#### **Überschneidung und Anzahl der Fotos** ⊕

Die Bildausschnitte der einzelnen Fotos sollten sich mindestens um 30% überschneiden, da aus diesen Überlappungen in *Metashape* d ie 3D-Modell-Punkte errechnet werden. Je komplexer das Objekt, desto mehr Fotos werden benötigt. Dabei ist zu beachten, dass die Berechnungsdauer mit der Anzahl der Fotos steigt.

6. Positionieren Sie die Kamera so, dass sie stets das gesamte Objekt mitsamt Markern erfassen kann.

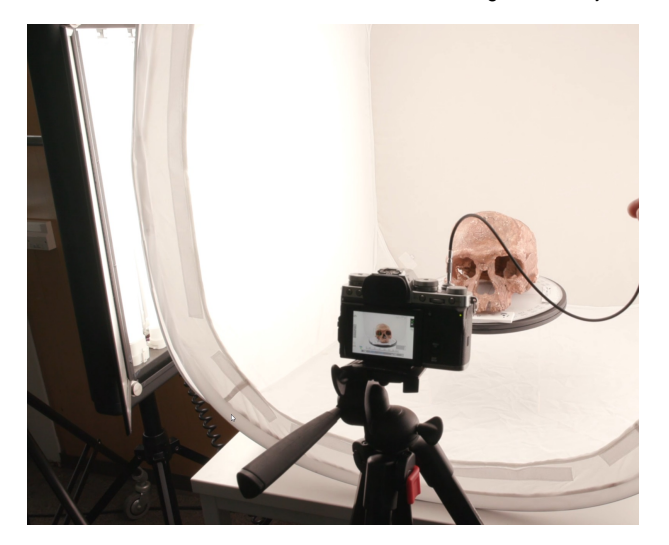

#### **Vorgehen**  $\circ$

Beginnen Sie mit dem unteren Ende des Objekts und arbeiten Sie sich nach oben.

- 7. Machen Sie ein Foto.
- 8. Drehen Sie das Objekt mit dem Drehteller.

#### **Kreiswinkel** O)

Hierbei bietet es sich an, auf dem Drehteller oder darunter ein Winkelmesser zu nutzen und etwa in 15°-Schritten vorzugehen.

- 9. Machen Sie ein Foto.
- 10. Drehen Sie den Drehteller einen Schritt weiter.
- 11. Wiederholen Sie diese Schritte, bis Sie einmal um das Objekt herum sind.
- 12. Stellen Sie die Kamera auf eine höhere Ebene, sodas sich eine veränderte Perspektive ergibt und Sie weitere Bereiche des Objektes erfassen. Achten sie erneut darauf, dass die oben genannte Überschneidung auch in der Vertikalen gegeben ist.

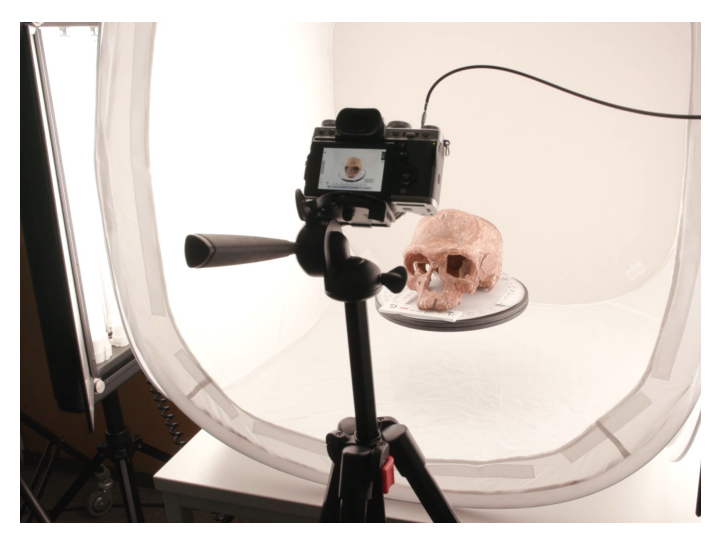

Wiederholen Sie die Schritte 7-11.

- 13. Wiederholen Sie alle Schritte so oft, bis Sie das Objekt auch von oben erfasst haben.
- 14. Wenden Sie das Objekt so, dass Sie auch alle vorher verdeckten Bereiche erfassen.

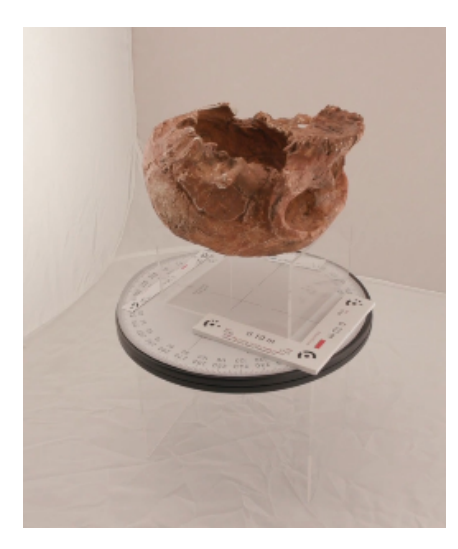

#### **Wichtig!** ➀

Beachten Sie beim Wenden, dass im neuen Bildausschnitt eine deutliche Überlappung zu den bereits erfassten Teilen des Objekts besteht. (Die Fotoserien von oben und unten werden in *Agisoft Metashape* zunächst voneinander getrennt berechnet und anschließend zusammengefügt.)

# 15. Wiederholen Sie die Schritte 9-16.

#### **Wiederholungen** ⋒

Es kann sein, dass das einmalige Wenden eines Objektes nicht ausreicht, um alle Details aufzunehmen. Wiederholen Sie ggf. erneut die Schritte 9-16, bis Sie das Objekt vollständig aufgenommen haben.

### Verwandte Artikel

- **•** [Installing Spellchecker Plugin for Qt Creator](https://wiki.rrz.uni-hamburg.de/display/MM/Installing+Spellchecker+Plugin+for+Qt+Creator)
- [Workflow Agisoft Metashape mit Markern](https://wiki.rrz.uni-hamburg.de/display/MM/Workflow+-+Agisoft+Metashape+mit+Markern)
- [Workflow Fotogrammetrie mit Drehteller und Markern](#page-0-0)